## Ministerio de Economía y Finanzas Sistema Integrado de Administración Financiera

Manual de Usuario

## Anteproyecto de Presupuesto Institucional 2008 para Gobiernos Local - MFP

Versión 5.0.0.0

**SIAF-GL**

# **INDICE**

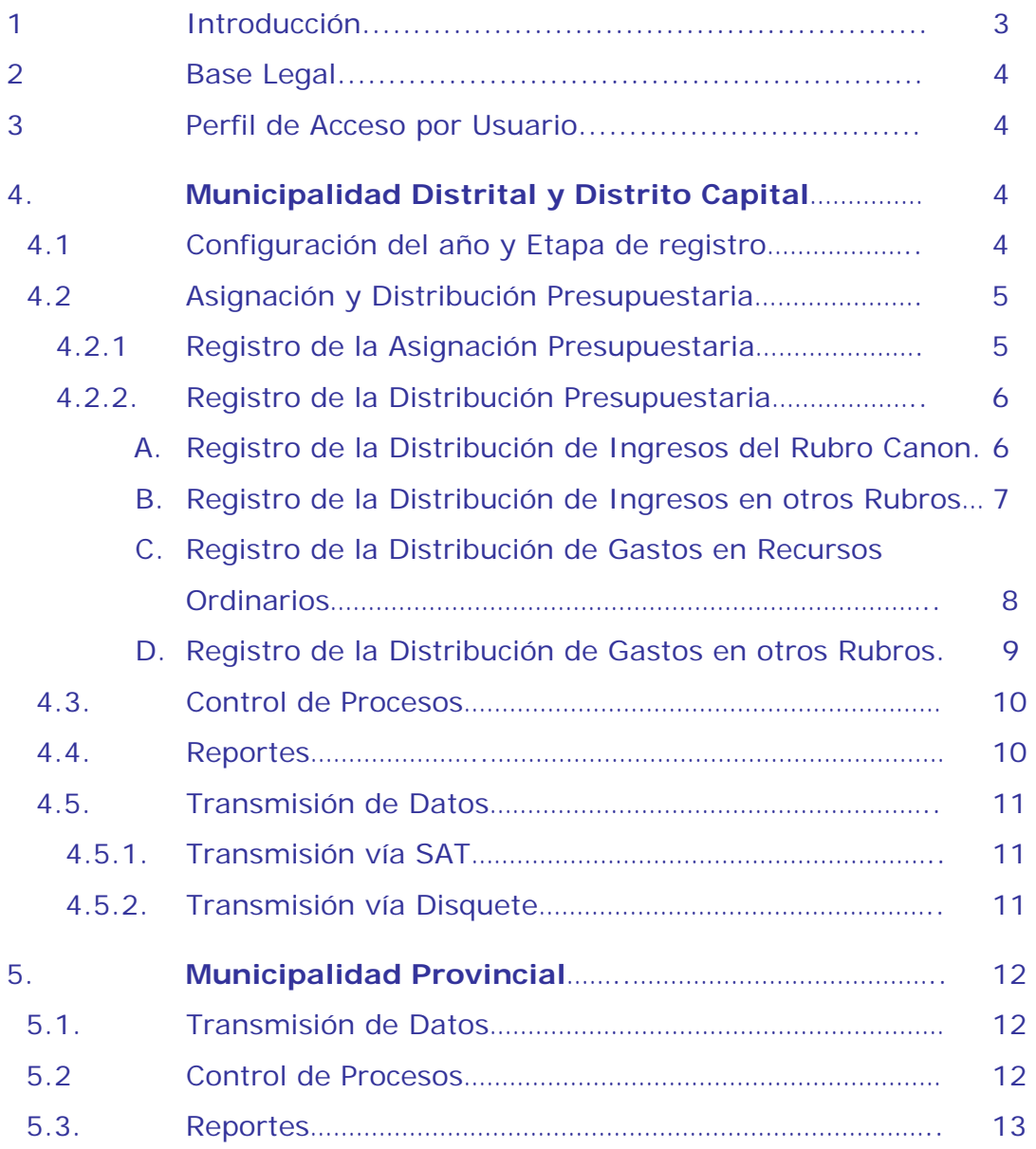

# Manual del Anteproyecto de Presupuesto<br>Institucional 2008 para Gobiernos Locales

#### **1. Introducción.**

El Presupuesto constituye el instrumento de gestión del Estado que permite a las entidades lograr sus objetivos y metas contenidas en su Plan Operativo Institucional (POI).

La Programación y Formulación son las fases del proceso presupuestario, que se encargan de efectúar las acciones de determinar la escala de prioridades de los objetivos institucionales, desarrollar los procesos para la estimación de los fondos públicos, con el objeto de determinar el monto de la Asignación Presupuestaria – Pliego y definir la Estructura Funcional Programática.

Estas fases, clasifican su registro en 3 etapas i) Anteproyecto de presupuesto, ii) Proyecto del presupuesto y iii) Aprobación del presupuesto Institucional (PIA).

Los resultados de los procesos de Programación y Formulación presupuestal, se efectúan en el "Módulo de Formulación Presupuestal – GL", desarrollado por el Sistema Integrado de Administración Financiera del Sector Público (SIAF).

Por consiguiente, el SIAF proporciona la versión 5.0.0.0 que incorpora cambios que simplifican los procesos de **registro del Anteproyecto del presupuesto institucional 2008 para Gobiernos locales**.

En el ambiente "Distrital", los Usuarios de las municipalidades distritales y provinciales deben efectuar las acciones siguientes:

- − Registrar las asignaciones presupuestarias – Pliego, en base a las estimaciones que espera recaudar.
- − Realizar la distribuir de los gastos a nivel grupo genérico.
- − Realizar la distribución de los ingresos a nivel de elementos de ingreso.
- − Realizar transmisión para enviar la información vía SAT o Disquete a la sede central del MEF y a la municipalidad provincial que jurisdiccionalmente pertenece.
- − Presentar la información impresa en formatos a la municipalidad provincial que jurisdiccionalmente pertenecen.

En el ambiente "Provincial", solo los Usuarios de las municipalidades provinciales deben efectuar las acciones siguientes:

- − Realizar transmisión para recibir la información vía SAT o Disquete de las municipalidades distritales que jurisdiccionalmente pertenecen.
- − Consolidar la información del anteproyecto presupuestario 2008 y realizar transmisión para enviar la información vía SAT de las municipalidades que presentaron en Disquete.
- − Presentar la información impresa en formatos a la Dirección Nacional del Presupuesto Público y otros organismos establecidos en Directiva de la DNPP.

#### **2. Base Legal.**

- − Directiva Nº\_\_\_\_-2007-EF/EF.01 Directiva para la Programación, Formulación y Aprobación del Presupuesto de los Gobiernos Locales Año 2008(DNPP).
- − Ley Nº 27293 Ley del Sistema Nacional de Inversión Pública.

#### **3. Perfil de Acceso por Usuario.**

El perfil de acceso por Usuario, es un menú que permite incorporar nuevos usuarios, modificar claves de acceso y acceder a las nuevas opciones.

Las municipalidades distritales y provinciales, al seleccionar la lista despegable deben seleccionar el "menú para Formulación presupuestal Distrital".

Adicionalmente, las municipalidades provinciales deben seleccionar el "menú para Formulación presupuestal Provincial". Ver pantalla N° 1.

#### Pantalla Nº 1 Perfil de acceso x Usuario

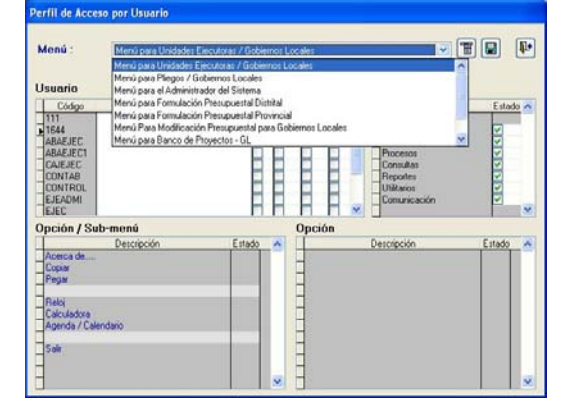

Para acceder a las nuevas opciones, debe dar clic sobre los recuadros de la columna *Estado* , donde se activará el menú contextual **Acceso total** y también dará clic sobre este. Seguidamente dará grabar sobre el icono **D** qrabar. Ver pantalla N° 2

#### Pantalla Nº 2 Menú contextual

Acceso Total Cambiar Clave de Acceso Insertar Usuario para Formulación Presupuestal Distrital

#### **4. Municipalidad Distrital y Distrito Capital**

Ambiente, que permite registrar, transmitir y presentar el Anteproyecto del Presupuesto Institucional 2008, para la cual, debe ingresar al módulo de formulación presupuestal para gobiernos locales – ambiente Distrito. Ver Pantalla Nº 3

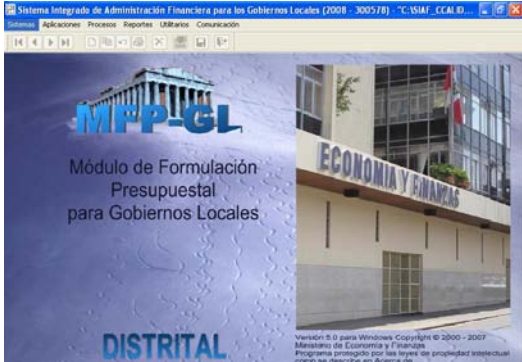

## Pantalla Nº 3 Ambiente del Distrito

#### **4.1 Configuración del año y Etapa de registro**

El Usuario debe ingresar al menú "utilitarios", dará clic en Año de ejecución y seleccione el 2008, seguidamente hará clic sobre el botón salir  $\overline{\mathbf{u}}$ 

Para esta etapa el sistema está configurado para la etapa del Anteproyecto del presupuesto Institucional para gobiernos locales. Ver pantalla Nº 4

Pantalla Nº 4 Configuración del Año y Etapa de registro

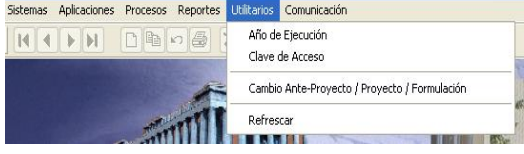

#### **4.2 Asignación y Distribución Presupuestaria**

El SIAF proporciona una pantalla de registro que permite registrar las Asignaciones – Pliego y distribuir el total de asignaciones presupuestarias a nivel de grupos genéricos de gasto y elementos de ingreso.

#### **4.2.1 Registro de la Asignación Presupuestaria**

Las asignaciones se componen en Asignación Presupuestaria - MEF y la Asignación Presupuestaria – Pliego.

La DNPP, a través del SIAF-GL envía las asignaciones presupuestaria – MEF a cada Municipalidad. Sin embargo, las asignaciones presupuestarias – Pliego, son establecidas por el Usuario Municipal. Ver Anexo 1.

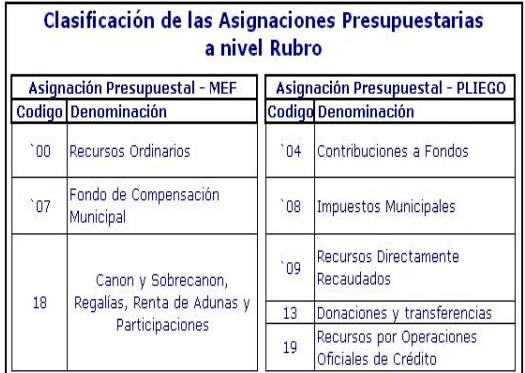

#### Anexo Nº 1

Procedimiento:

1.- Para entrar a la pantalla de registro de asignaciones presupuestarias, haga clic en el menú **Aplicaciones** y **Asignación y Distribución Presupuestaria**. Ver pantalla Nº 5

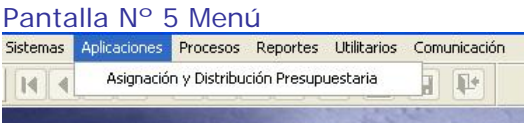

2.- los datos de las asignaciones – MEF, son visualizados de manera automática en el campo **Asignado**, viéndose de color rojo (indica que aún no se han distribuido).

El Usuario no podrá modificar estos datos. Ver pantalla Nº 6

Pantalla Nº 6 Asignación MEF

| Aplicaciones Procesos Reportes Utilitarios Comunicación<br>Sistemas                           |          |                     |                    |
|-----------------------------------------------------------------------------------------------|----------|---------------------|--------------------|
| HIN DBOSX BP                                                                                  |          |                     |                    |
| Formulación de Ingresos y Gastos 2008 [ANTEPROYECTO DEL PRESUPUESTO DE LOS GOBIERNOS LOCALES] |          |                     |                    |
|                                                                                               |          |                     | Œ<br>$\circ$ F     |
|                                                                                               |          |                     |                    |
| Municipalidad: MUNICIPALIDAD PROVINCIAL DE PRUEBA (300578)                                    |          |                     |                    |
| FF. RB<br>Nombre                                                                              | Asignado | istribución Ingreso | Distribución Gasto |
| CO RECURSOS ORDINARIOS                                                                        | 904,403  |                     | 809.575            |
| 09 RECURSOS DIRECTAMENTE RECAUDADOS                                                           |          |                     |                    |
| 19 RECURSOS POR OPERACIONES OFICIALES DE CREDITO<br>я                                         |          |                     |                    |
| 13 DONACIONES Y TRANSFERENCIAS                                                                |          |                     |                    |

3.- De acuerdo a las estimaciones que espera recaudar u obtener la Municipalidad, se deberá registrar los datos de las asignaciones – Pliego, usando el campo **Asignado**.

4.- Después de registrar los datos de la asignación – Pliego, el sistema muestra un mensaje que le ayudará a guardar o deshacer lo editado. Ver pantalla Nº 7

## Pantalla N° 7 Mensaje

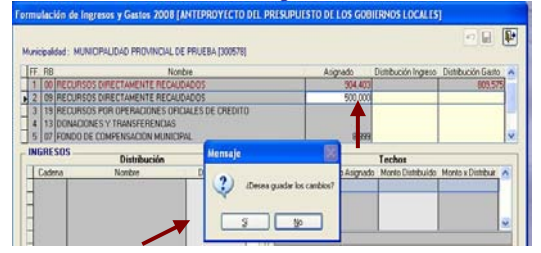

Si desea guardar los datos editados hará clic sobre el botón **Si**.

Si no desea guardar los datos editados hará clic sobre el botón **No**.

5.- Al guardar los datos asignados, éstos se visualizarán automáticamente en el campo **Monto Asignado**, quedando listo para empezar a distribuir los ingresos y gastos. Ver pantalla N° 8<br>Formulación de Inereses y Gastos 2008 FANTEPROYECTO DEL PRESUPLISTO DE LOS GOBIERNOS LOCALES

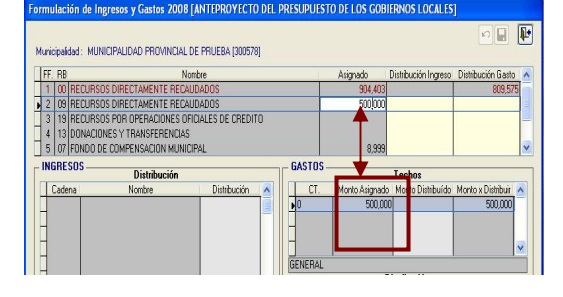

#### **4.2.2. Registro de la Distribución Presupuestaria**

La distribución de las asignaciones presupuestarias se efectúa a nivel de elementos de ingreso y grupos genéricos de gasto.

Los ingresos se distribuyen en la parte inferior izquierda del formulario

Los gastos se distribuyen en la parte inferior derecha del formulario.

#### **A. Registro de la Distribución de Ingresos del Rubro 'Canon y Sobrecanon, Regalías, Renta de Aduanas y Participaciones'.**

Como lo explicamos anteriormente, la DNPP a través del SIAF-GL envía la asignación de este rubro; a su vez, este lo envía distribuido a nivel de concepto de ingreso (cadena de ingreso), a excepción de los conceptos "Canon Petrolero" y "Sobrecanon Petrolero". Ver Anexo Nº 2

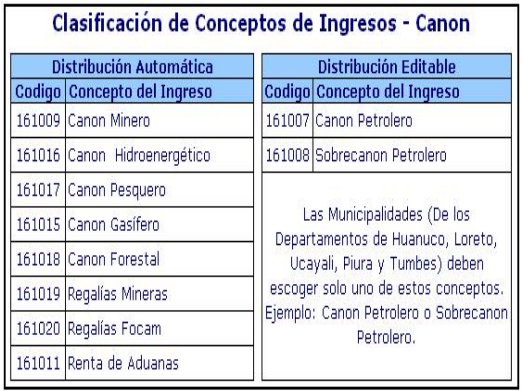

#### Anexo Nº 2

Las Municipalidades que ejecuten recurso en **Canon Petrolero** o **Sobrecanon Petrolero**, recibirán los datos distribuidos por defecto en la cadena de Ingreso (161007 Canon Petrolero), permitiéndoles modificar.

- ⇒ Las que ejecuten recurso en **Canon Petrolero** no deben modificar.
- ⇒ Las que ejecuten en **Sobrecanon Petrolero** deben modificar y trasladar los datos a la cadena de ingreso 161008.

Para modificar y trasladar datos de la cadena de ingreso 161007 a la cadena de ingreso 161008 o viceversa, deberá considerarse el procedimiento siguiente:

1.- Sobre el área de **Ingresos – Distribución**, el Usuario debe dar clic derecho visualizándose el menú contextual **Modificar**. Ver Pantalla 9

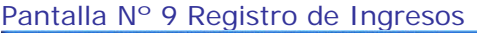

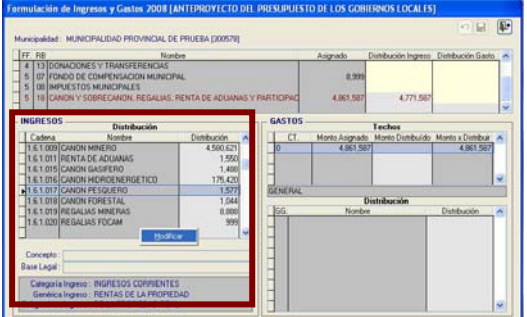

2.- Hará clic en **Modificar** y se presentará una ventana de **Registro de Distribución de Ingresos**.

3.- En esta ventana se visualizan las cadenas de ingresos autorizados por la DNPP (área izquierda) y las registradas por la Entidad (área derecha).

4.- Para este caso, hará clic sobre la cadena 161007 del área **Entidad** y se activará en botón **eliminar un registro** y hará clic sobre este.

5.- El registro eliminado se posicionará en el área **DNPP**. Entonces, ahora podrá seleccionar la cadena de ingreso 161008 y trasladar al área **Entidad**, para lo cual hará clic en el botón $\overline{\phantom{a}}$ 

6.- Seguidamente, debe registrar el monto total del campo **Monto x Distribuir** o con ayuda de la tecla F1.

7.- El Sistema no permitirá editar montos en las 2 cadenas de ingreso (161007 y 161008).

8.- Finalmente, hará clic en el botón **De** para guardar lo registrado. Ver Pantalla Nº 10

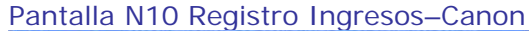

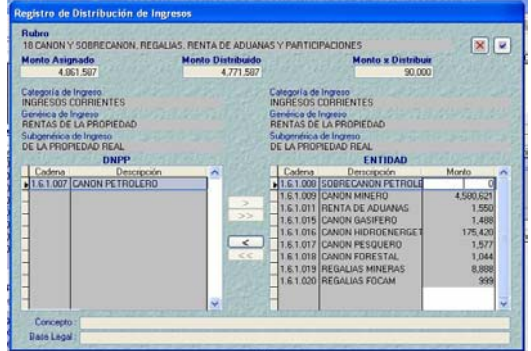

#### **B. Registro de la Distribución de Ingresos en otros Rubros.**

#### Procedimiento:

1.- Sobre el área de **Ingresos – Distribución**, el Usuario debe dar clic derecho visualizándose el menú contextual **Modificar**. Ver Pantalla 11

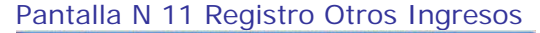

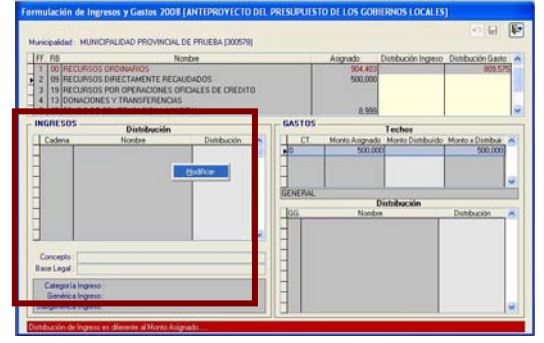

2.- Hará clic en **Modificar** y se presentará una ventana de **Registro de Distribución de Ingresos**.

3.- En esta ventana se visualizan las cadenas de Ingreso asociadas al Rubro y autorizadas por la DNPP (área izquierda). Ver Pantalla N° 12

Pantalla Nº 12 Maestros de Ingresos

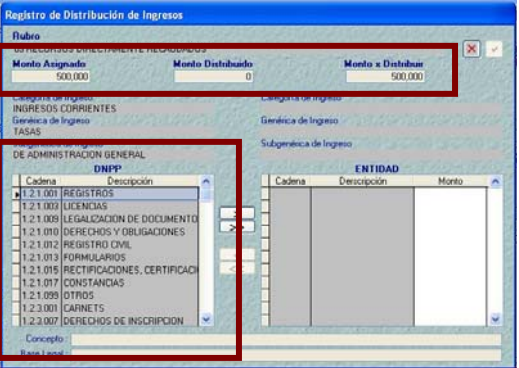

4.- Seleccionará las cadenas de ingreso a registrar del área **DNPP** y trasladará al área derecha **Entidad**, para lo cual usarán los botones >  $\sqrt{25}$ 

5.- Seguidamente, debe registrar hasta completar el monto visualizado en el campo **Monto x Distribuir**, también podrá hacer uso de la tecla F1.

6.- Hará clic en el botón  $\Box$  para guardar lo registrado. Ver Pantalla 13

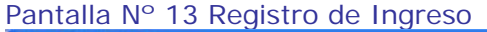

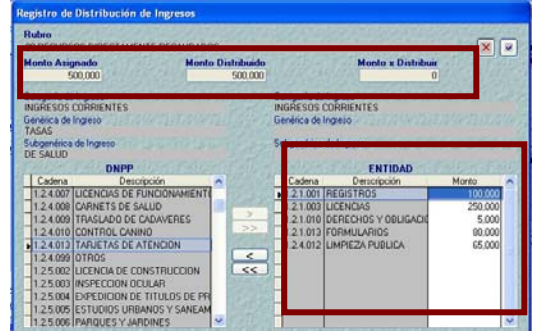

7.- Ahora nos encontramos en la pantalla principal y finalizaremos dando clic en el botón **qu**que quarda los cambios por rubro.

8.- La suma de la distribución del ingreso se visualizará en el campo **Distribución Ingreso**, cambiará el color del fondo de amarillo a plomo (indica que fue distribuida totalmente).

9.- En caso no haya distribuido el total asignado por cada rubro, el sistema presentará en la parte inferior un mensaje con letras de color rojo "Distribución de Ingreso es diferente al Monto Asignado". De esta manera le hacemos recordar que tiene asignaciones pendientes por distribuir. Ver pantalla Nº 14.

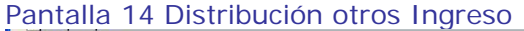

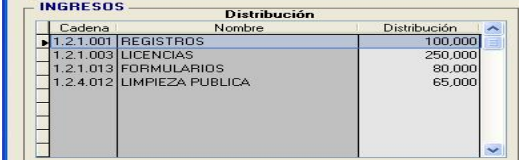

#### **C. Registro de la Distribución de Gastos en el Rubro 'Recursos Ordinarios'.**

Igualmente a lo explicado anteriormente, la DNPP a través del SIAF-GL envía la asignación de este rubro; a su vez, lo envía distribuido a nivel de concepto de transferencia y grupo genérico de gasto.

Se recibe la distribución automática siempre y cuando tenga asociado un grupo genérico. En caso, esté asociado a mas de un grupo genérico el Usuario deberá seleccionar y registrar la distribución del gasto.

Las Validaciones se presentan para las Municipalidades Provinciales y Distritales. Ver Anexo Nº 3

| RECURSOS ORDINARIOS         |             |                                                                                                    | <b>PROVINCIA</b> |        | <b>DISTRITO</b> |     |
|-----------------------------|-------------|----------------------------------------------------------------------------------------------------|------------------|--------|-----------------|-----|
| CONCEPTO<br><b>TRANSFER</b> | <b>TIPO</b> | CONCEPTO                                                                                                    | CAT              | GEN    | CAT             | GEN |
|                             |             | PROGRAMA DEL VASO DE LECHE                                                                                                    | 5                | 3      | 5               | 3   |
| 2                           | Þ           | TRANSFERENCIAS PARA PROGRAMAS DE<br>COMPLEMENTACION ALIMENTARIA                                                                       | 5<br>6           | 3      | 5               |     |
| 3                           | n.          | TRANSFERENCIA PARA PROYECTOS DE<br>INFRAESTRUCTURA SOCIAL Y PRODUCTIVA<br>DEL MIMDES (FONCODES)                                       | ĥ                | 5      | й               | 5   |
| 4                           | N           | TRANSFERENCIAS FINANCIERAS PARA EL<br>MANTENIMIENTO RUTINARIO DE CAMINOS<br>VECINALES (MTC - PROVIAS RURAL)                           | 6                | 3<br>4 | 5               |     |
| 5                           | М           | DECRETO SUPREMO Nº051-88-PCM - PAGO DE<br>PENSIONES E INDEMNIZACIONES                                                                 | 5<br>5           | 4      | 5<br>5          |     |
| Й                           | K           | D.LEG. N° 622 Y D.L. N° 25702 Y 25988<br>IMPUESTOS DEROGADOS.                                                                         | 6                | 5      |                 |     |
|                             | Q           | TRANSFERENCIA PARA EL PROGRAMA DE<br>ALIMENTACIÓN Y NUTRICIÓN PARA EL<br>PACIENTE AMBULATORIO CON TUBERCULOSIS<br>IY FAMILIA - PANTEC | 5                | 3      | 5               | 4   |

Anexo Nº 3

Procedimiento:

1.- Los conceptos de transferencia se visualizan en el área centro derecho **Techos (A)**.

2.- Asimismo, el área **Techos** presenta 2 campos **Monto Distribuido** y **Monto x Distribuir** (expresa si la asignación fue distribuida o está pendiente de distribuir los gastos).

3.- La distribución de gastos a nivel grupo genérico se visualizan en el área inferior derecha **Distribución (B)**. Ver Pantalla Nº 15

Pantalla Nº 15 Distribución Gastos

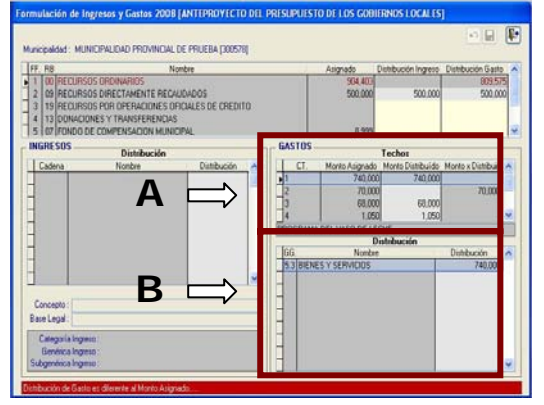

4.- Teniendo en cuenta el anexo 3, los conceptos de transferencia que tengan una genérica de gasto no se podrá editar o modificar.

5.- A más de una genérica de gasto el usuario debe registrar, para lo cual, hará clic derecho sobre los campos **CT** y **Distribución.**

6.- Hará clic en **Modificar** y se presentará una ventana de **Registro de Distribución de Gastos**.

7.- Por ejemplo el CT 2: En esta ventana se visualizan los grupos genéricos de gasto validados por la DNPP (área izquierda).

8.- Seleccionará las genéricas de gasto a registrar del área **DNPP** y trasladará al área derecha **Entidad**, para lo cual usarán los botones >  $\sim$   $\sim$  Ver Pantalla N° 16

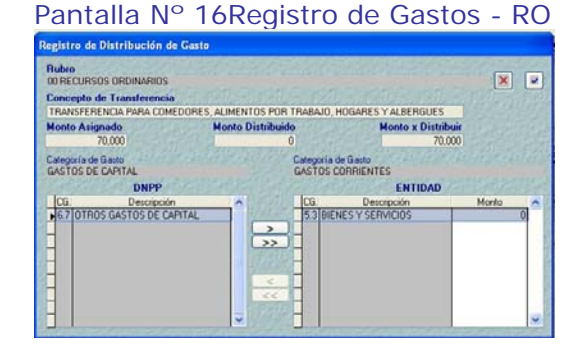

9.- Seguidamente, debe registrar los montos hasta agotar el monto visualizado en el campo **Monto x Distribuir**, también podrá hacer uso de la tecla F1.

10.- Hará clic en el botón <u>D</u> para dar conformidad a lo registrado.

11.- Ahora nos encontramos en la pantalla principal y finalizaremos dando clic en el botón  $\Box$ que guarda los cambios por rubro. Ver Pantalla 17

Pantalla Nº 17 Distribución de Gastos

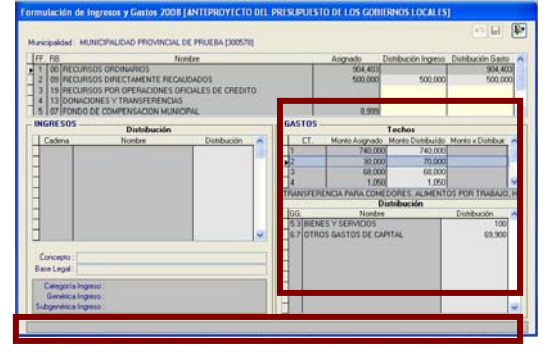

12.- El procedimiento de registro se similar para los demás conceptos de transferencia (mas de 1 GG).

13.- La suma de la distribución del gasto se visualizará en el campo **Distribución Gasto**, cambiará el color del fondo de amarillo a plomo (expresa que fue distribuida totalmente).

14.- En caso no haya distribuido el total asignado por cada rubro, el sistema presentará en la parte inferior un mensaje con letras de color rojo "Distribución de Gasto es diferente al Monto Asignado". De esta manera le hacemos recordar que tiene asignaciones pendientes por distribuir.

#### **D. Registro de la Distribución de Gastos en otros Rubros.**

Procedimiento:

1.- Sobre el área de **Gastos – Distribución**, el Usuario debe dar clic derecho visualizándose el menú contextual **Modificar**. Ver Pantalla 18

Pantalla 18 Registro de Otros Ingresos

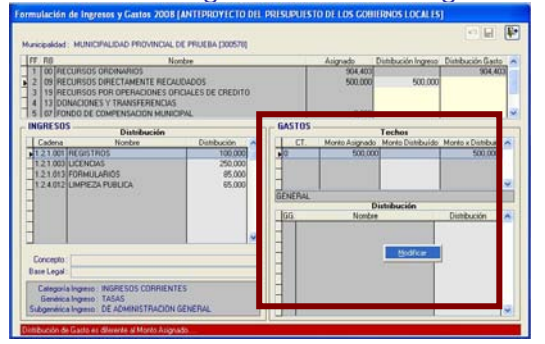

2.- Hará clic en **Modificar** y se presentará una ventana de **Registro de Distribución de Gastos**.

3.- En esta ventana se visualizan los grupos genéricos de gastos autorizadas por la DNPP (área izquierda). Ver Pantalla Nº 19

Pantalla Nº 19 Maestros de Gastos

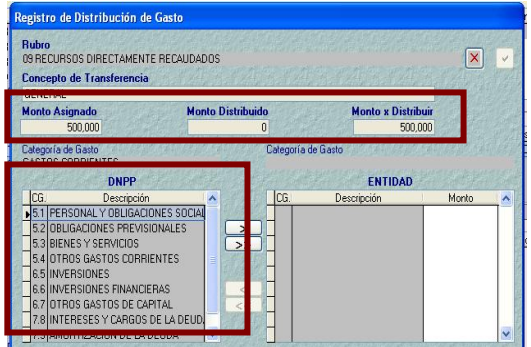

4.- Seleccionará las cadenas de gastos a registrar del área **DNPP** y trasladará al área derecha **Entidad**, para lo cual usarán los botones<sup> $\rightarrow$ </sup>  $\sim$   $\rightarrow$   $\sim$   $\sim$ 

5.- Seguidamente, debe registrar hasta agotar el monto visualizado en el campo **Monto x Distribuir**, también podrá hacer uso de la tecla F1.

6.- El procedimiento siguiente, es similar a lo descrito en el Recursos **Ordinarios** 

#### **4.3. Control de Procesos.**

Se dará clic en el menú **Procesos** y **Control de Procesos**.

Esta pantalla, presenta un nuevo campo **Fecha Cierre**, adicional a este se visualizan los campos de **Etapa**, **Fecha Envío** y **Estado Envío**. Ver Pantalla Nº 20.

Pantalla Nº 20 Control de Procesos

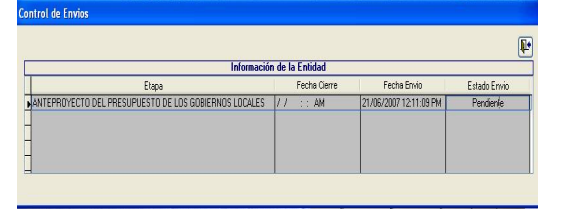

Procedimiento:

1.- Hará clic derecho y se visualizarán 2 menú contextual **Habilitar Envío** y **Deshabilitar Envío**. Ver Pantalla 21

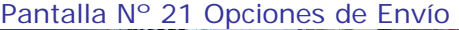

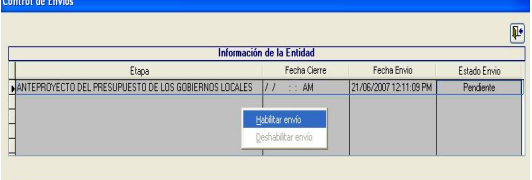

2.- Se hará clic en **Habilitar Envío**. De esta manera la información del Anteproyecto esta lista para enviar a la Base de Datos del MEF.

3.- Si la información ha sido distribuida en su totalidad, cambiará de color (negro a verde). Asimismo, se generará la fecha de cierre y el estado de envío cambia a **Hab para Envío**.

4.- Si hubieran asignaciones pendientes por distribuir, el sistema no permitirá habilitar envío. Para este caso, presenta un reporte de inconsistencias que detalla las fuentes de financiamiento, rubros y conceptos de transferencia con asignaciones pendientes por distribuir.

Este reporte ayuda al usuario a identificar las distribuciones pendientes por realizar. Ver Pantalla Nº 22

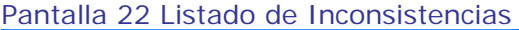

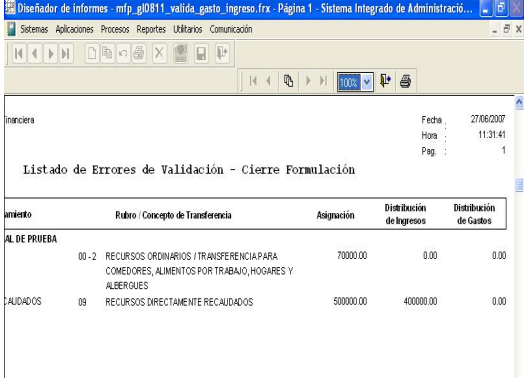

5.- Después que haya superado las inconsistencias, recién podrá dar clic en el menú contextual **Habilitar Envío** y ver detalle del numeral 2 y 3.

6.- Después que se haya transmitido o generado Disquete, el estado de envío cambia a **Enviado**.

7.- Para las Municipalidades que transmiten vía SAT, recibirán una respuesta indicando que la información del Anteproyecto presupuestario 2008 fue recepcionada en la base de datos del MEF.

Esta respuesta se ve reflejado en el campo **Estado Envío** que cambiará de Enviado a **Aprobado**.

8.- Si desea modificar la información, hará clic en **Habilitar Envío** y **Deshabilitar Envío**, de esta manera se libera el cierre y cambio el estado de *Aprobado* a *Pendiente*.

La modificación de la información podrá efectuarse, sólo antes de la fecha de vencimiento establecida en la Directiva de la DNPP.

#### **4.4. Reportes.**

Se dará clic en el menú **Reportes** y **Anteproyecto del Presupuesto**.

Esta pantalla, presenta filtros que ayuda al Usuario obtener los formatos requeridos.

1.- El Usuario puede ver la información a nivel fuente de financiamiento y rubro, para lo cual hará clic en **V** de **Agrupado por**. Ver Pantalla Nº 23

#### Pantalla Nº 23 Tipo de reportes

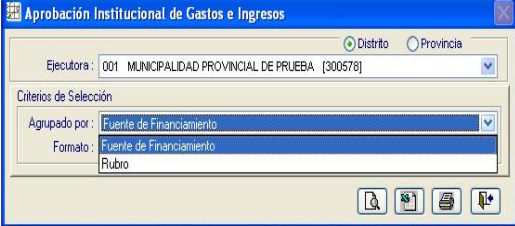

2.- Para ver los formatos autorizados en la directiva de la DNPP, hará clic en de **Formato**. Obtendrá los formatos siguientes:

- o F-3 Distribución de Ingresos por fuente de Financiamiento y por específica del ingreso
- o F-4 Distribución de Gasto por fuente de Financiamiento y por Grupo Genérico
- o F-5 Distribución de Gasto por fuente de Financiamiento Recursos Ordinarios. Ver Pantalla Nº 24

#### Pantalla Nº 24 Reportes

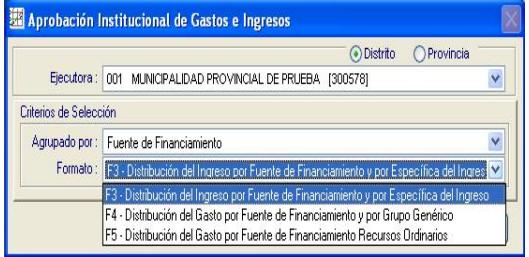

#### **4.5. Transmisión de Datos.**

El Sistema mostrará la pantalla de Transferencia de Datos que permitirá enviar la información a la base de datos del MEF. Para lo cual, deberá indicar si la transmisión se realiza vía SAT (transferencia electrónica) o a través de Disquete.

#### **4.5.1. Transmisión vía SAT**

Procedimiento:

1.- Las Municipalidades que cuenten con transmisión de datos vía SAT, no deberán insertar el disquete en la PC.

2.- Se dará clic en el menú **Comunicación** y **Transferencia Presupuestal**. Seguidamente hará clic en el botón

3.- Después se activará una mini pantalla efectuando una pregunta ¿Desea generar Disket?

4.- El Usuario hará clic en el botón <u><sup>to</sup> a</u> fin que la información del Anteproyecto de Presupuesto 2008 se envíe a la base de datos del MEF. Ver Pantalla Nº 25

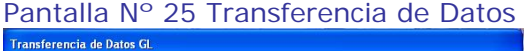

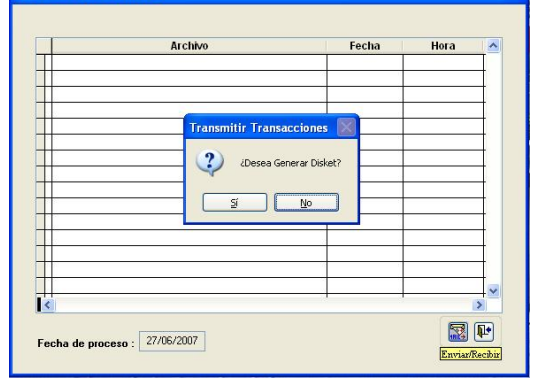

#### **4.5.2. Transmisión vía Disquete**

Procedimiento:

1.- Las Municipalidades que no cuenten con transmisión de datos vía SAT, deberán insertar el disquete en la PC.

2.- Se dará clic en el menú **Comunicación** y **Transferencia Presupuestal**. Seguidamente hará clic en el botón

3.- Después se activará una mini pantalla efectuando una pregunta ¿Desea generar Disket?

4.- Hará clic en el icono <u>si</u> a fin que la información del Anteproyecto 2008 se genere en el disquete.

5. – Después se debe entregar el Disquete generado a la Municipalidad Provincial que jurisdiccionalmente corresponda.

#### **5. Municipalidad Provincial**

Ambiente, que permite recibir, consolidar y transmitir la información del anteproyecto 2008, vía SAT o Disquete a la base de datos del MEF. Ver Pantalla Nº 26

#### Pantalla Nº 26 Ambiente Provincia

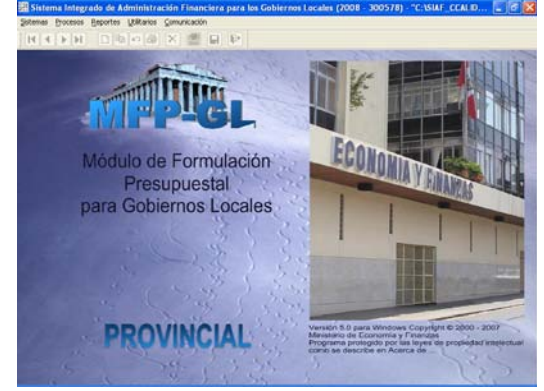

#### **5.1. Transmisión de Datos.**

Este Proceso de Transmisión es similar al realizado al nivel distrito.

#### **5.2 Control de Procesos.**

Se dará clic en el menú **Procesos** y **Control de Procesos**.

Esta pantalla, presenta un nuevo campo **Fecha Cierre**, adicional a este se visualizan los campos de **Etapa**, **Fecha Envío** y **Estado Envío**. Ver Pantalla Nº 27

Pantalla Nº 27 Control de Procesos

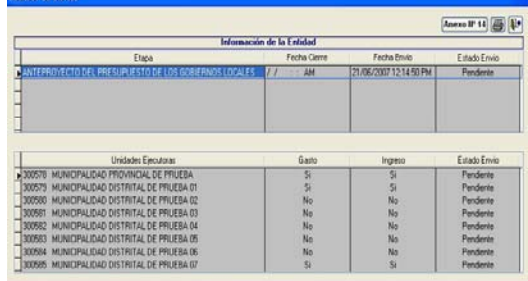

Procedimiento:

1.- Hará clic derecho sobre la el campo y se visualizarán 2 menú contextual **Habilitar Envío** y **Deshabilitar Envío**.

2.- Se hará clic en **Habilitar Envío**. De esta manera la información del Anteproyecto esta lista para viajar/enviar a la base de datos del MEF.

3.- Si la información ha sido distribuida en su totalidad, cambiará de color (negro a verde). Asimismo, se generará la fecha de cierre y el estado de envío cambia a **Hab para Envío**.

4.- Sin embargo, cuando la información tiene asignaciones pendientes por distribuir, el sistema no permitirá habilitar envío. Para este caso, presenta un reporte de inconsistencias que detalla las fuentes de financiamiento, rubros y conceptos de transferencia con asignaciones pendientes por distribuir, ordenados por Municipalidad Distrital. Ver Pantalla Nº 28

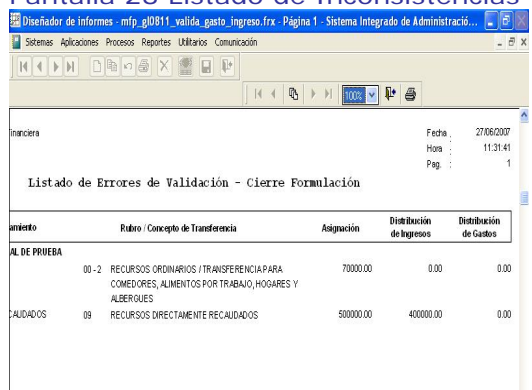

### Pantalla 28 Listado de Inconsistencias

5.- Después que haya superado las inconsistencias, recién podrá hacer clic en el menú contextual **Habilitar Envío**.

6.- Después que se haya transmitido o generado Disquete, el estado de envío cambia a **Enviado**.

7.- Se recibirá una respuesta indicando que la información del Anteproyecto presupuestario 2008 fue recepcionada en la base de datos del MEF.

Esta respuesta se ve reflejado en el campo **Estado Envío** que cambiará de Enviado a **Aprobado**.

8.- Si desea modificar la información, hará clic en **Habilitar Envío** y **Deshabilitar Envío**, de esta manera se libera el cierre y cambio el estado de *Aprobado* a *Pendiente*.

La modificación de la información podrá efectuarse, sólo antes de la fecha de vencimiento establecida en la Directiva de la DNPP.

9.- Asimismo, hará clic sobre el botón **Anexo IIº 14** para visualizar e imprimir la lista de Omisos a la presentación de la información. Ver Pantalla Nº 29

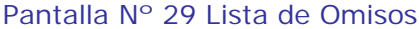

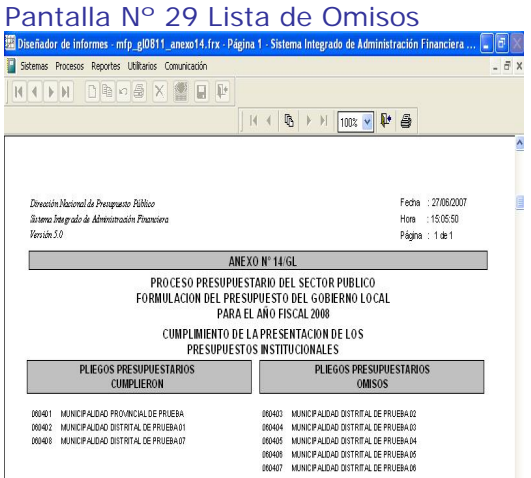

Esta pantalla, presenta filtros que ayuda al Usuario obtener los formatos requeridos.

1.- El Usuario puede ver la información a nivel Distrito y Provincia. Al dar clic en **Distrito** obtendrá la información siguiente:

- o F-3 Distribución de Ingresos por fuente de Financiamiento y por específica del ingreso
- o F-4 Distribución de Gasto por fuente de Financiamiento y por Grupo Genérico
- o F-5 Distribución de Gasto por fuente de Financiamiento Recursos Ordinarios. Ver Pantalla Nº 30

Pantalla Nº 30 Reportes Distrito

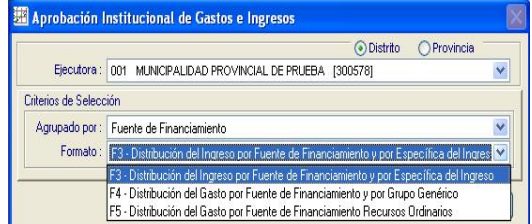

2.- Deberá dar clic en Provincia para obtener la información siguiente:

- o F-1 Distribución de Ingresos por fuente de Financiamiento y por específica del ingreso.
- o F-2 Distribución de Gasto por fuente de Financiamiento y por Grupo Genérico. Ver Pantalla N 31

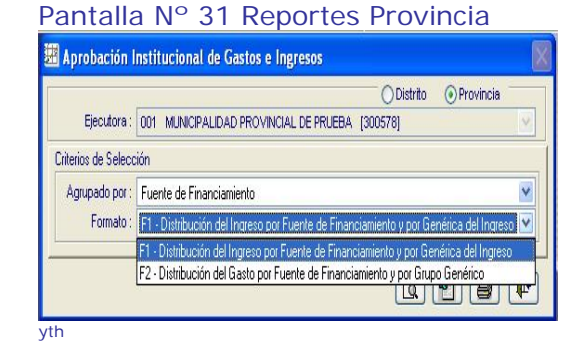

**5.3. Reportes.** 

Se dará clic en el menú **Reportes** y **Aprobación Presupuestaria**.